## User Guide New Overtime User Mode

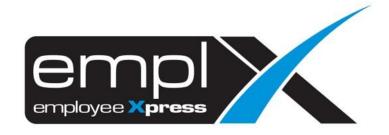

# CONTENTSContents1Overtime Application11.1 Submit Overtime Request11.2 Withdraw OT Records21.3 Add Overtime request to list and save as draft31.4 Submit Overtime Items added to list41.5 Remove item that have been added to list5Overtime Report62.1 Retrieve and view employee overtime records6

### **OVERTIME APPLICATION**

To perform Overtime submission, please ensure that employee is being assigned to OT Policy Group with given effective date.

### 1.1 Submit Overtime Request

Click the **Submission** icon highlighted below

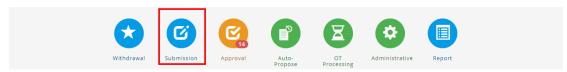

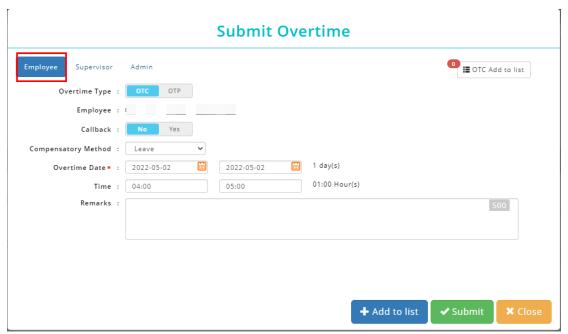

Once the dialog box appears (as shown the above), under select **Employee** mode to apply for overtime request.

Follow the steps below to submit overtime request:

- Select types of Overtime (if options are set for OTC (OT Claim) / OTP (OT Pre-Plan) / Callback
- 2. Insert date range
- 3. Insert time range
- 4. Fill in remarks if necessary
- 5. Select compensatory method (if required based on setting) from the list.
- 6. Click submit the OT request.

### 1.2 Withdraw OT Records

Only allows to withdraw OT Records which at status of pending approval.

Click the Withdraw icon highlighted below.

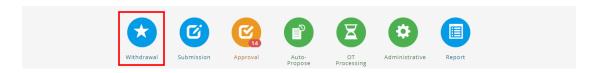

### Select Employee mode.

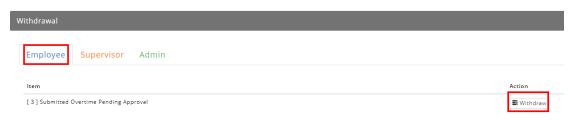

Then click to withdraw OT Records.

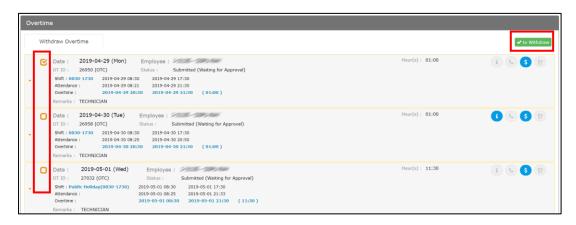

Follow the steps below to withdraw an overtime record:

- 1. Tick the option for withdrawal.
- 2. Click to Withdraw to proceed.

### 1.3 Add Overtime request to list and save as draft

This function allows users to create an Overtime request to be saved as draft. The listed items can be submitted later. Items saved as drafts can be viewed by individual employee/direct supervisor and authorized admin.

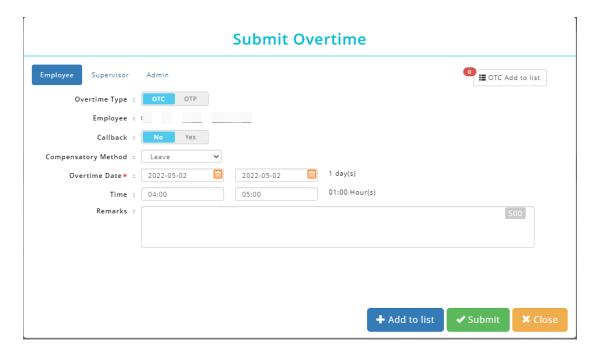

Follow the steps below to add item to list and save as draft:

- Select an Overtime Type (if the selected employee is entitled for OTC (OT Claim) &
   OTP (OT Pre-Plan) / Callback.
- 2. Insert date range
- 3. Insert time range
- 4. Fill in remarks if necessary
- 5. Select compensatory method (if required based on setting) from the list.
- 6. Click \*Add to list to add item to list and save as draft.

### 1.4 Submit Overtime Items added to list

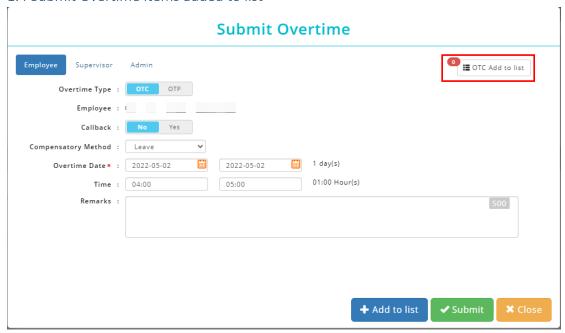

Follow the steps below to submit overtime request which added to list:

- 1. Select an Overtime Type (either OTC/OTP/Callback) that you wish to submit.
- 2. Click on at the top-right corner and a list of overtime record will be shown.

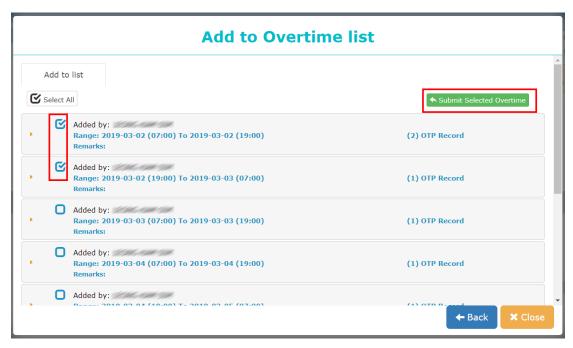

- 3. Tick the Overtime Record that you wish to submit.
- 4. Select Submit Selected Overtime to submit Overtime record.

### 1.5 Remove item that have been added to list

Click on at the top-right corner and a list of overtime record will be shown.

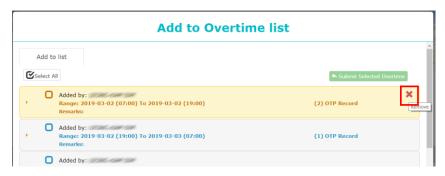

**Option 1**: To remove all items include the main header.

Click on the main header to retrieve all details, identify the record that you wish to remove from list, simply mouse over the greyed-out  $\times$  icon to select only certain record to delete.

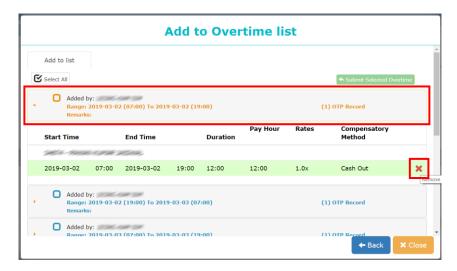

Option 2: To remove only certain item inside the header.

If user with to clear all record belonged to the main title, select **the header**, then mouse over to greyed-out x icon to delete **all records** inside the main header.

## **OVERTIME REPORT**

2.1 Retrieve and view employee overtime records

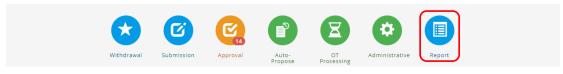

- 1. To view more details about Employee Overtime, click on the **Report** icon.
- 2. Select **Admin** Tab, and it will display all reports which available. Click on the **General** report to view.

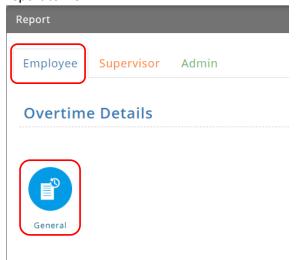

### List of reports:

- a. Overtime Detail
  - General

### Overtime Details (General)

The report shows previous, current and next month data as the default.

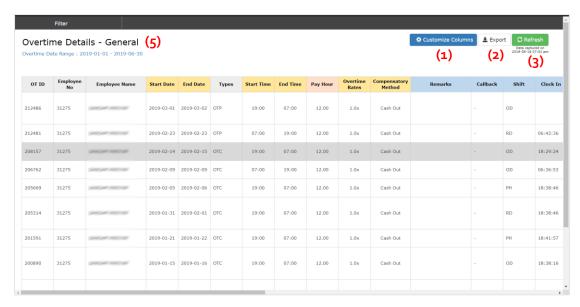

- 1. Click on Customize Columns to show more columns.
- 2. Click on to export report to excel format.
- 3. Click on Cretrieve latest data.
- 4. Apply Filter to sort the preferable fields.

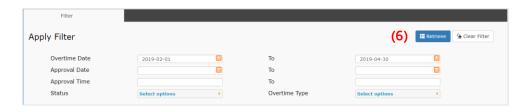

5. Click 

■ Retrieve to view.